# 在Nexus平台上配置智能许可并对其进行故障排 除

# 目录

简介 什么是思科智能许可? 刚刚开始使用智能许可和/或智能帐户管理? 支持的Cisco Nexus平台 Nexus交换机上支持的智能许可方法 智能许可用户工作流程 智能许可证产品状态 已注册 许可证 请求或续订 续约 注册和许可证状态 评估(未识别)状态 注册状态 授权状态 超出合规状态 授权过期状态 Nexus和配置上支持的方法 方法1(直接云访问) 方法2(通过HTTP代理访问) 方法3(现场 — 在线) 方法4 (本地 - 离线) 什么是ID令牌? 如何从CSSM生成ID令牌 故障排除 工作流程 已知问题 1.错误 — 无法发送Call Home HTTP 2.错误 — 无法分析来自SCH服务器的响应数据 3.错误 — 无法发送Call Home HTTP消息(无法通过call-home建立IPC连接 — Quo Vadis Root CA) 4.错误 — 缺少DNS响应导致callhome MTS消息卡住

# 简介

本文档介绍如何使用思科智能许可(基于云的系统)对Nexus交换机上的软件许可证进行故障排除 和管理。

## 什么是思科智能许可?

思科智能帐户是一个托管数据存储库,提供对公司内思科软件许可证、授权和产品实例的完整可视 性和访问控制

### 刚刚开始使用智能许可和/或智能帐户管理?

访问并注册新的管理员培训课程和录制: [思科社区 — 借助思科智能帐户/智能许可和"我的思科"授权实现智能化](https://community.cisco.com/t5/cisco-software-knowledge-base/cisco-smart-licensing-training/ta-p/4094690)

可以在此处创建智能帐户:[智能帐户](https://software.cisco.com/software/company/smartaccounts/home#accountcreation-account)

智能帐户可在此处管理:智[能软件许可](https://software.cisco.com/#module/SmartLicensing)

## 支持的Cisco Nexus平台

从Cisco NX-OS版本9.3(3)开始,所有Cisco Nexus 3000和9000系列交换机(Cisco Nexus 3016和 3064平台交换机除外)都支持智能软件许可。

Cisco Nexus 7000 上的智能许可支持从8.0(1)版本开始引入。

# Nexus交换机上支持的智能许可方法

# Methods of Communication

The Cisco Product is configured to use Smart Licensing at install/provisioning time. Direct cloud access is the default option.

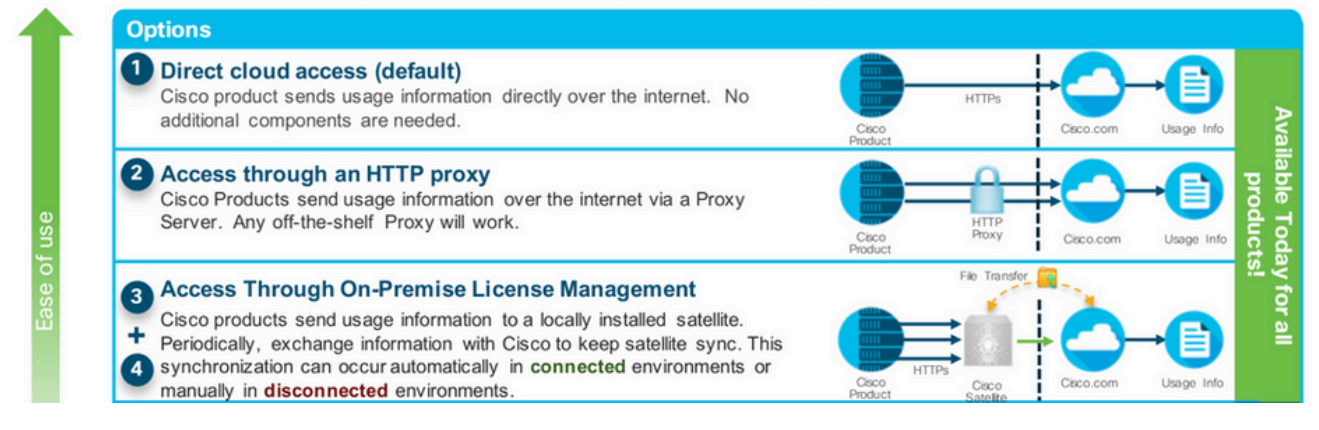

# 智能许可用户工作流程

# **Smart Licensing User Workflow**

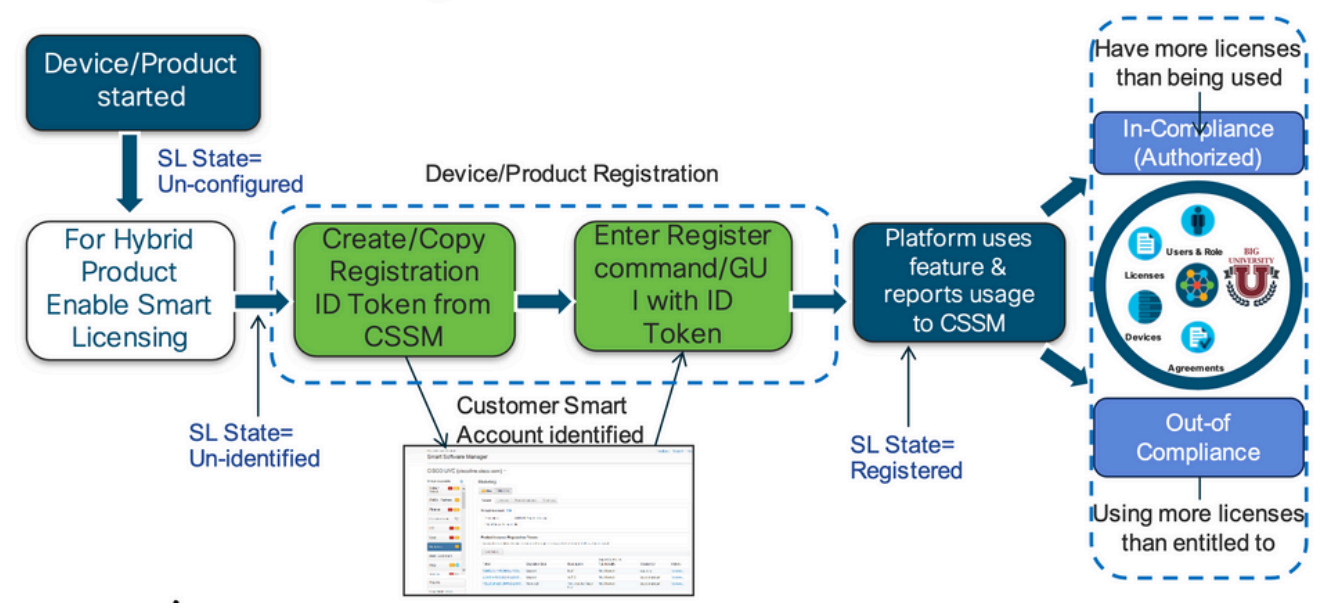

## 智能许可证产品状态

# **Smart License Product States**

• Registered state

Product has been associated with a valid Smart Account

• Authorized state (In Compliance)

Product is using an entitlement, and the Virtual Account does not have a negative balance

• Out of Compliance state

Product is using an entitlement, but the Virtual Account has a negative balance

• Authorization expired state

Product has not communicated with Cisco within a maximum of 90 days

![](_page_2_Figure_12.jpeg)

已注册

# Smart License Product States - Registered

- · Initial registration
	- 1. A Registration Message is sent when Product is registered via CLI with a valid ID Token.
	- Cisco will reply with a Cryptograph ID certificate that,  $2.$ by default, is valid for one year.
- If there is a failure sending the message the retry, interval will be as follows:
	- Every 15 minutes for 4 hours.
	- $\bullet$ Then every hour until successful, or Smart License is disabled via CLI

![](_page_3_Figure_7.jpeg)

### 许可证

# Smart License Product States - Licenses

• One a product has been successfully registered, it can be configured to use an licenses via CLI

**Expired** 

- A Entitlement Message is sent when Product is configured to use licenses via CLI
- The Entitlement Response message will
	- 1. Indicate if the Virtual Account is in or out of compliance
	- 2. Provide the length of time the request is valid, and the renewal interval.
- By default the Licenses usage is valid for 90 days, and renewed every 30 days

![](_page_3_Figure_16.jpeg)

请求或续订

# **Entitlement Authorization Request or Renewal**

- If there is a communications failure sending the renewal, the retry interval will be as follows:
	- If the agent is in the authorized state
		- ≻Retry every 23 hours
	- If agent is in the Out of Compliance (OOC) state
		- ≻Retry every 15 minutes for two hours
		- >Then once every 4 hours.
	- If agent is in the authorization expired state
		- ≻Retry once every hour.
- If there is NO communications within 90 days, License usage is released and available for use by other products

![](_page_4_Figure_10.jpeg)

### 续约

# **Registration ID Certificate Renewal**

- By default the Cryptograph ID certificate
	- Valid duration (one Year) and renewal period is sent in with the Registration Response message.
- The Cryptograph ID certificate
	- Renewal will be sent every six months
- If there is a communications failure sending the message, the retry interval will be as follows:
	- One per hour until success
	- Or until Cryptograph ID certificate expires.
- If there is NO communications within 1 year
	- Device become "unregistered"
	- Device must be re-registered
	- Use any remaining evaluation time

![](_page_4_Figure_24.jpeg)

## 注册和许可证状态

设置智能许可时,思科设备可能处于多种状态。这些状态可以通过思科设备的命令行界面(CLI)中的 show license all或show license status进行显示。

以下是所有状态及其含义的列表:

评估(未识别)状态

• 这是设备首次启动时的默认状态。

- 通常,当思科设备尚未配置智能许可或注册到智能帐户时,会出现此状态。
- 在此状态下,所有功能均可用,设备可以自由更改许可证级别。
- 当设备处于未识别状态时,使用评估周期。在此状态下,设备不会尝试与思科通信。
- 这是使用90天,而不是90个日历天。 一旦过期,它就不会重置。
- 对于不是每个授权的整个设备, 有一个评估期
- 评估期在90天结束时到期时,设备将进入EVAL EXPIRY模式,但是功能不会受到影响 或中断,即使在重新加载后也是如此。目前没有实施措施。
- 重新启动后会保持倒计时时间。
- 如果设备尚未向思科注册且尚未从思科后端收到以下两条消息,则使用评估期;
	- 1. 成功响应注册请求

2. 对授权授权请求的响应成功。

#### 注册状态

- 这是成功完成注册后的预期状态。
- 思科设备能够与思科智能帐户成功通信并注册。
- 设备收到有效期为1年的ID证书,用于未来通信
- 设备向CSSM发送请求,以授权设备上正在使用的许可证的授权
- 然后根据CSSM响应,设备进入授权或不合规状态
- Id证书将在一年后过期。6个月后,软件代理进程尝试更新证书。如果代理无法与思科智 能软件管理器通信,它会继续尝试续订ID证书,直到到期日期(1年)。一年后,座席返 回到"未识别"状态,尝试启用"评估"期间。CSSM会从其数据库中删除产品实例。

#### 授权状态

- 这是设备使用授权且处于合规状态(无负余额)时的预期状态,
- CSSM上的虚拟帐户具有正确的许可证类型和数量,用于授权使用设备的许可证
- 30天后, 设备向CSSM发送更新授权的新请求。
- 有90天的时间间隔,超过该时间后(如果未成功续订)将进入授权过期状态。

#### 超出合规状态

- 这是设备使用授权且未处于合规状态(负平衡)时的状态,
- 当设备在思科设备注册到的思科智能帐户中对应的虚拟帐户中没有可用许可证时,就会 看到此状态。
- 要进入合规性/授权状态,您必须将正确的许可证数量和类型添加到智能帐户
- 在此状态下,设备每天自动发送授权续订请求
- 许可证和功能继续运行,且对功能没有影响

#### 授权过期状态

- 这是当设备使用授权在90天以上无法与关联的思科智能帐户通信时的状态。
- 如果Cisco设备在初始注册后无法访问Internet或无法连接到tools.cisco.com,则通常会 出现这种情况。
- 智能许可的在线方法要求思科设备至少每90天进行一次通信才能防止此状态。
- CSSM将此设备的所有使用中许可证返回池,因为它已有90天没有通信
- 在此状态下,设备继续尝试每小时联系思科以更新授权授权,直到注册期(id证书)过 期。
- 许可证和功能继续运行,且对功能没有影响。
- 如果软件代理与思科重新建立通信,并收到其授权请求,它会正常处理回复并进入已建 立的状态之一。

## Nexus和配置上支持的方法

方法1(直接云访问)

#### 基本配置:

switch# show run callhome

!Command: show running-config callhome

!Running configuration last done at: Wed Jun 22 16:14:37 2022

!Time: Wed Jun 22 16:16:28 2022

version 9.3(4) Bios:version 07.67

callhome

email-contact sch-smart-licensing@cisco.com

destination-profile CiscoTAC-1 transport-method http

destination-profile CiscoTAC-1 index 1 http https://tools.cisco.com/its/service/oddce/services/DDCESe

transport http use-vrf management

enable

Switch# license smart register idtoken XXXX (force) Initiated device registration with backend. run show license status, for registration status

switch# show license status

Smart Licensing is ENABLED

Registration:

Status: REGISTERED

Smart Account: Idap user test Virtual Account: Default Export-Controlled Functionality: Allowed Initial Registration: SUCCEEDED on Jun 22 16:15:41 2022 UTC Last Renewal Attempt: None Next Renewal Attempt: Dec 19 16:15:41 2022 UTC Registration Expires: Jun 22 16:13:53 2023 UTC License Authorization: Status: AUTHORIZED on Jun 22 16:15:44 2022 UTC

 Last Communication Attempt: SUCCEEDED on Jun 22 16:15:44 2022 UTC Next Communication Attempt: Jul 22 16:15:43 2022 UTC Communication Deadline: Sep 20 16:12:55 2022 UTC

Smart License Conversion:

Automatic Conversion Enabled: False

Status: Not started

[https://www.cisco.com/c/en/us/td/docs/switches/datacenter/sw/nx-os/licensing/guide/b\\_Cisco\\_NX-](/content/en/us/td/docs/switches/datacenter/sw/nx-os/licensing/guide/b_Cisco_NX-OS_Licensing_Guide/m-smart-licensing-for-cisco-nexus-3000-and-9000-series-switches.html)[OS\\_Licensing\\_Guide/m-smart-licensing-for-cisco-nexus-3000-and-9000-series-switches.html](/content/en/us/td/docs/switches/datacenter/sw/nx-os/licensing/guide/b_Cisco_NX-OS_Licensing_Guide/m-smart-licensing-for-cisco-nexus-3000-and-9000-series-switches.html)

### 方法2(通过HTTP代理访问)

switch# show run callhome

version 9.3(4) Bios:version 07.67

call home

email-contact sch-smart-licensing@cisco.com

destination-profile CiscoTAC-1 transport-method http destination-profile CiscoTAC-1 index 1 http

### 方法3(现场 — 在线)

switch# show run callhome

version 9.3(4) Bios:version 07.67

#### callhome

email-contact sch-smart-licensing@cisco.com

destination-profile CiscoTAC-1 transport-method http

destination-profile CiscoTAC-1 index 1 http https://10.106.41.xx/Transportgateway/services/DeviceRequ

transport http use-vrf management

enable

Switch# license smart register idtoken XXXX (force)

Initiated device registration with backend. run show license status, for registration status

方法4(内部 — 离线)

### Manual sync (for when there's no internet connection)

![](_page_9_Picture_1.jpeg)

### **Manual Synchronization**

1. Download the satellite synchronization data file to your PC

![](_page_10_Picture_2.jpeg)

2. Upload the file to Smart Software Manager, and receive a synchronization response file Smart Software Manager, and navigate to the Satellites page

- . Use the File Sync... action listed for this satellite to upload this synchronization file
- . Save the synchronization response file generated by Smart Software Manager

3. Upload synchronization response file to the satellite

![](_page_10_Picture_38.jpeg)

#### This will download a sync request .yml file like this one:

E license-sync-request-Sat\_20200605-1.yml

#### **Go to CSSM (software.cisco.com)**

![](_page_10_Picture_39.jpeg)

![](_page_11_Picture_38.jpeg)

#### Go back to the on prem GUI to upload the sync response file

![](_page_11_Picture_39.jpeg)

# 什么是ID令牌?

用于将产品安全地注册到智能帐户和虚拟帐户

ID令牌是用于在注册产品时建立"身份"的"组织标识符"。

如何从CSSM生成ID令牌

[https://software.cisco.com/software/csws/ws/platform/home?locale=en\\_US#](https://software.cisco.com/software/csws/ws/platform/home?locale=en_US#)

管理许可证 — >库存 — >常规 — >新令牌 — >创建令牌

## 故障排除

当思科设备迁移到支持智能许可的软件版本时,此流程图可作为所有三种方法(直接云访问、

工作流程

![](_page_12_Figure_2.jpeg)

### 已知问题

- 将N9K-C9348GC-FXP注册为智能许可的问题。
- 1.错误 无法发送Call Home HTTP

#### [+]呼叫总部配置

Switch# show running-config callhome

```
version 9.3(5) Bios:version 07.68
callhome
email-contact abc@example.com
phone-contact +919XXXXXXXXX
streetaddress ST3, RD 4, Bangalore
destination-profile CiscoTAC-1 transport-method http
 http://tools.cisco.com/its/service/oddce/services/DDCEServi
transport http use-vrf management
```

```
[+]已确认可以访问tools.cisco.com。
```
PING tools.cisco.com (72.163.4.38): 56 data bytes 64 bytes from 72.163.4.38: icmp\_seq=0 ttl=232 time=237.581 ms 64 bytes from 72.163.4.38: icmp\_seq=1 ttl=232 time=237.859 ms 64 bytes from 72.163.4.38: icmp\_seq=2 ttl=232 time=237.562 ms 64 bytes from 72.163.4.38: icmp\_seq=3 ttl=232 time=237.413 ms 64 bytes from 72.163.4.38: icmp\_seq=4 ttl=232 time=237.995 ms DC-DMZ(config)# telnet tools.cisco.com 443 vrf management Trying 2001:420:1101:5::a... Trying 72.163.4.38... Connected to tools.cisco.com. Escape character is '^]'. ^CConnection closed by foreign host.

+ HTTP源接口已配置为接口vlan 27,已将其更改为mgmt0

2.错误 — 无法分析来自SCH服务器的响应数据

++不再支持HTTP以访问Cisco后端;仅支持HTTPS。删除当前配置并更新目标地址以使用 HTTPS。

<#root>

**Previous config**

```
destination-profile CiscoTAC-1 transport-method http
destination-profile CiscoTAC-1 index 1 http http://tools.cisco.com/its/service/oddce/services/DDCEServi
transport http use-vrf management
enable
```
<#root>

**New config added**

```
(config)#callhome
(config-callhome)#enable
(config-callhome)# destination-profile CiscoTAC-1 transport-method http
(config-callhome no destination-profile CiscoTAC-1 index 1 http http://tools.cisco.com/its/service/oddc
(config-callhome destination-profile CiscoTAC-1 http https://tools.cisco.com/its/service/oddce/services
```
#### 3.错误 — 无法发送Call Home HTTP消息(无法通过call-home建立IPC连接 — Quo Vadis Root CA)

[https://www.cisco.com/c/en/us/support/docs/field-notices/721/fn72115.html](/content/en/us/support/docs/field-notices/721/fn72115.html)

4.错误 — 缺少DNS响应导致callhome MTS消息卡住

[思科漏洞ID CSCvv67469](https://tools.cisco.com/bugsearch/bug/CSCvv67469)

#### 关于此翻译

思科采用人工翻译与机器翻译相结合的方式将此文档翻译成不同语言,希望全球的用户都能通过各 自的语言得到支持性的内容。

请注意:即使是最好的机器翻译,其准确度也不及专业翻译人员的水平。

Cisco Systems, Inc. 对于翻译的准确性不承担任何责任,并建议您总是参考英文原始文档(已提供 链接)。